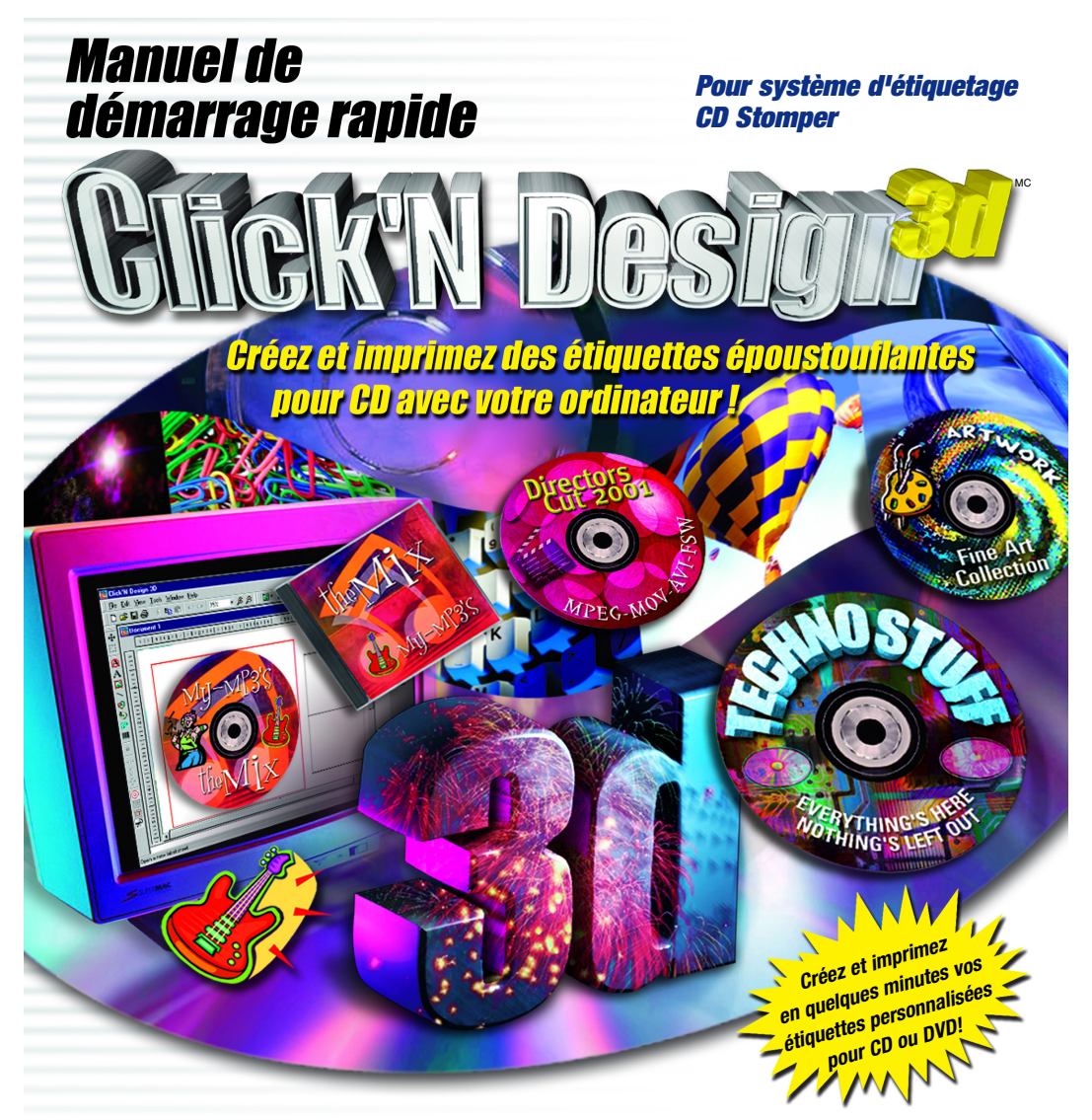

### **Veuillez respecter la loi sur les droits d'auteur lorsque vous effectuez des enregistrements! Avant de procéder à un enregistrement sur un disque CD-R ou CD-RW, assurez-vous que vous avez effectivement le droit de le faire et que vous ne violez aucune loi sur les droits d'auteur.**

© 2001 STOMP, Inc. Tous droits réservés. Toute reproduction, partielle ou intégrale, effectuée sans l'accord écrit préalable de STOMP est strictement interdite. Le logiciel Click'N Design 3d est protégé par la loi sur le copyright et par les traités internationaux. La reproduction ou la distribution non autorisée d'une partie ou de la totalité de ce programme est passible de poursuite.

Windows 95, Windows NT, Windows 98, Millennium (Me), Windows 2000 et Windows XP sont des marques de Microsoft Corporation. Les autres marques appartiennent à leurs propriétaires respectifs.

Stomp, Inc. • 2303 Barranca Pkwy • Irvine, CA 92606 • www.stompinc.com *Questions ou commentaires? Contactez-nous!*

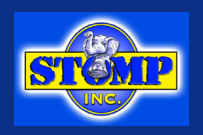

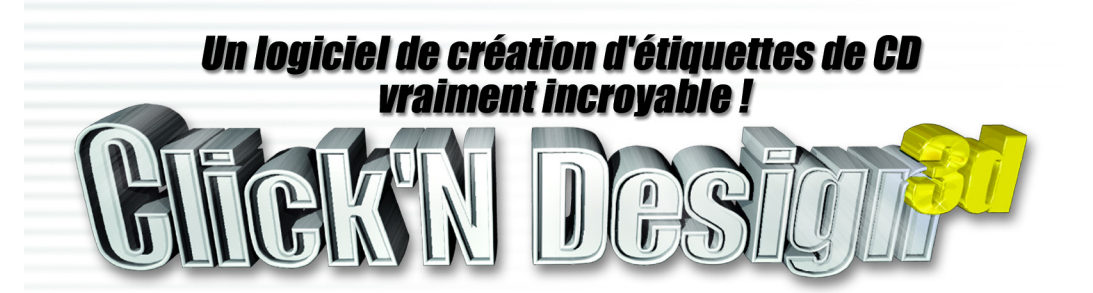

# *Table des matières*

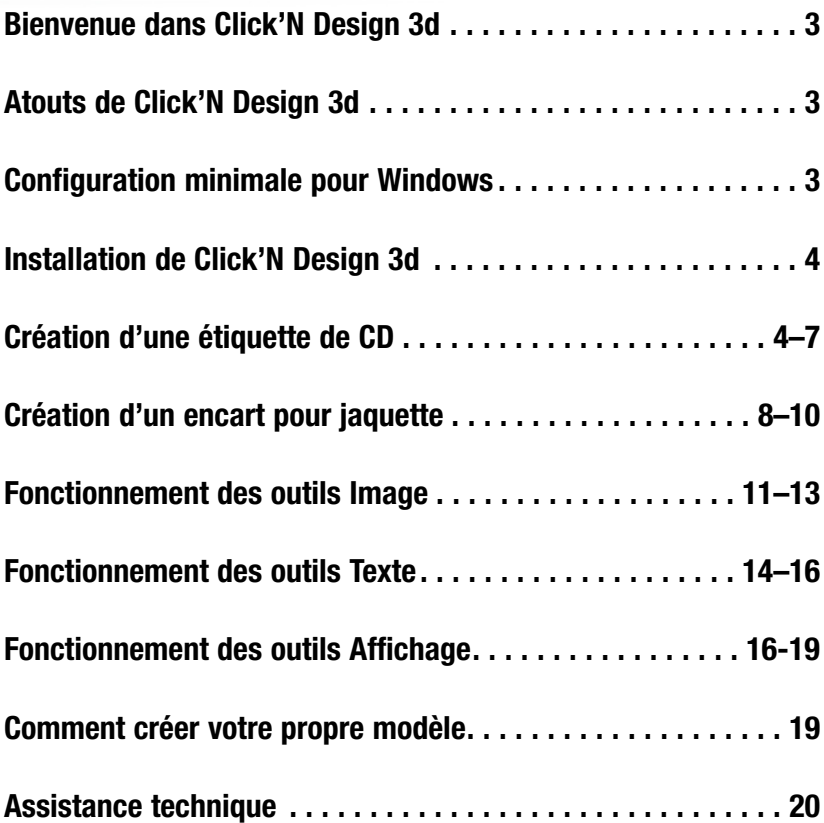

## *Bienvenue dans Click'N Design 3d*

Click'N Design 3d met à votre disposition les outils qui vous aideront à créer des étiquettes et jaquettes de haute qualité pour CD ou DVD, à des fins privées ou professionnelles. Click'N Design 3d vous fournit également des arrières-plans, des cliparts et des images de texture que vous pouvez utiliser pour créer vos étiquettes en plus de vos propres images et graphiques.

### *Atouts de Click'N Design 3d*

- Interface conviviale
- Assistant de création rapide vous permettant de créer des étiquettes de grande qualité en quelques minutes
- Édition « Tel écran, tel écrit ». Affichage du résultat final à l'écran
- Création d'étiquettes pour CD, DVD, jaquettes, mini CD, Zip, bandes vidéo et disquette 3.5"
- Création rapide de texte circulaire sur votre étiquette de CD
- Navigateur permettant de visionner les milliers de photos et de cliparts gratuits
- Reproduction permettant la création facile de plusieurs étiquettes sur la même feuille
- Ajout de codes-barres sur vos étiquettes
- Ajout de texte 3d sur vos étiquettes
- Filtres d'effets spéciaux applicables à vos photos
- Prise en charge de la fonction Glisser-déplacer
- Prise en charge de TWAIN 32

#### *Configuration minimale pour Windows*

- Processeur Pentium® 166 Mhz ou plus
- Windows 98, Me, 2000, Windows NT avec Service Pack 4 ou plus ou Windows 95 avec IE4 ou plus, Windows XP
- 32 Mo RAM (64 Mo conseillés)
- 30 Mo d'espace disque libre (jusqu'à 320 Mo si un contenu clipart est inclus)
- Couleurs 16 bits, 800 x 600 ou plus
- Souris ou périphérique de pointage

## *Installation de Click'N Design 3d*

- **1.** Assurez-vous qu'aucune autre application n'est lancée.
- **2.** Insérez le CD-ROM Click'N Design 3d dans le lecteur CD de votre ordinateur. Si l'installation ne démarre pas automatiquement :
	- a. Dans la barre des tâches de Windows, cliquez sur **Démarrer** puis sur **Exécuter**.
	- b. Saisissez **D:\Setup** (D: étant la lettre de votre lecteur CD-ROM).
	- c. Cliquez sur **OK**.
- **3.** Suivez les instructions à l'écran. N'oubliez pas de vous enregistrer en ligne sous www.stompinc.com. Cet enregistrement nous permet de mieux vous assister techniquement et de vous faire parvenir les informations sur les mises à jour de nos produits.

### *Démarrage de Click'N Design 3d*

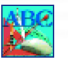

Pour lancer Click'N Design 3d, cliquez sur l'icône Click'N Design 3d située sur votre bureau ou utilisez le menu Démarrer de Windows.

Démarrer -> Click'N Design 3d -> Click'N Design 3d

## *Création d'une étiquette de CD*

Le didacticiel de démarrage rapide vous guidera étape par étape lors du processus de création et d'impression d'une étiquette/jaquette pour un CD. Veuillez lancer Click'N Design 3d et commencer par :

## *ÉTAPE 1 :*

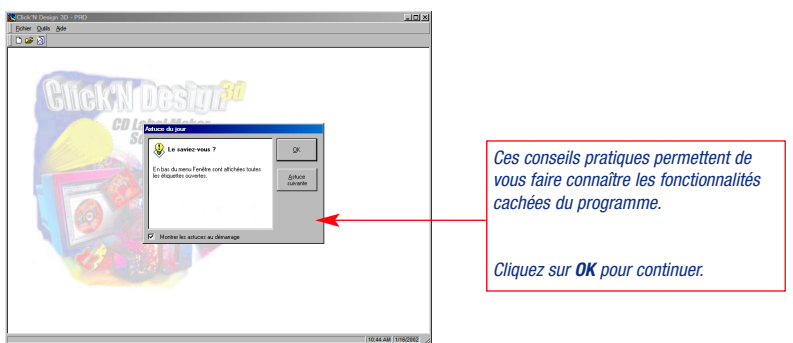

## *ÉTAPE 2 :*

Click'N Design 3d permet de créer des étiquettes/jaquettes pour CD, minis CD, disquettes 3,5", disques Zip, bandes vidéo et étiquettes page entière de nombreux fabricants d'étiquette connus.

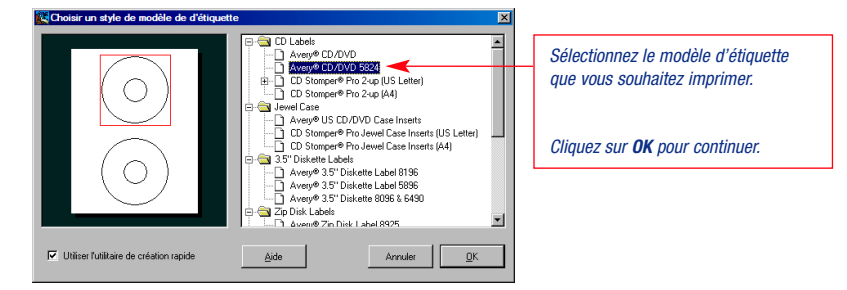

## *ÉTAPE 3 :*

L'utilitaire de création rapide vous permet de créer un modèle qui contient de nombreuses informations utiles, comme les titres, le texte et les descriptions du contenu.

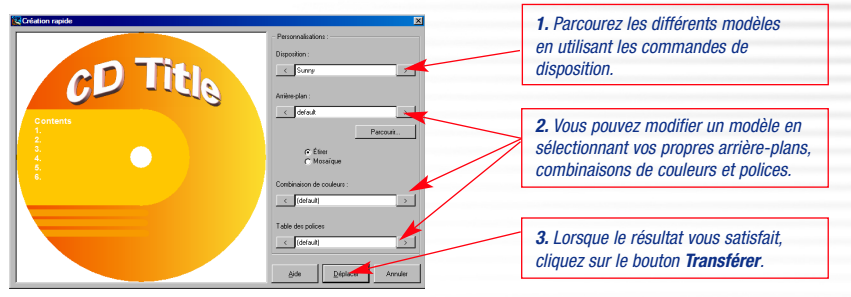

Utilisez le bouton  $\Box$  ou  $\Box$  pour parcourir les différentes sélections.

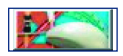

*CONSEIL : pour revenir à cette boîte de dialogue, utilisez le bouton de création rapide situé sous la palette de couleurs.*

## *ÉTAPE 4 :*

Modification de votre étiquette

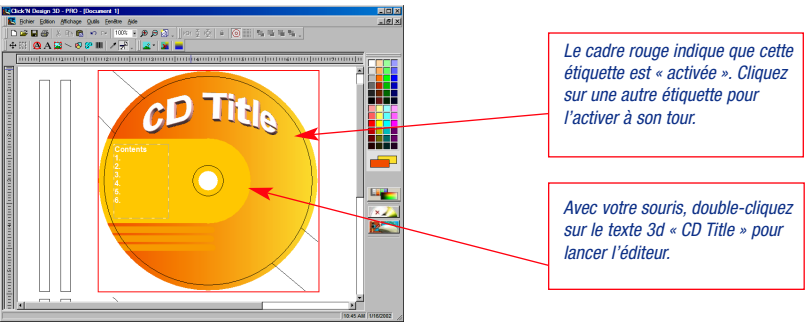

*CONSEIL : vous souhaitez voir l'étiquette entière, au delà de la courbe? Cliquez sur le bouton*   $| \copyright$ *Activer ou désactiver l'ajustement à l'étiquette situé sur la barre d'outils en haut de l'écran.*

## *ÉTAPE 5 :*

L'outil de texte 3d vous permet de créer des titres dynamiques pour vos étiquettes :

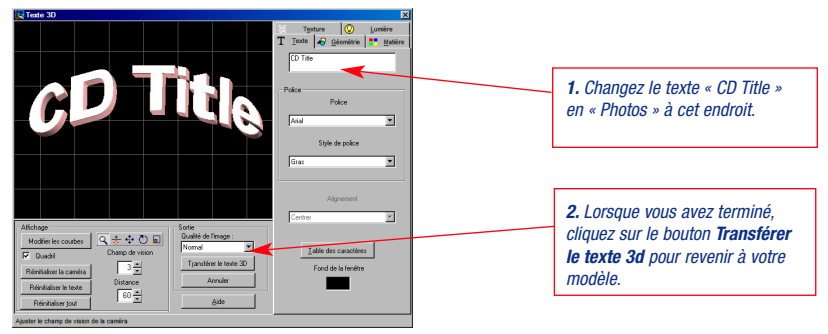

Pour en savoir plus sur la création de texte 3d, reportez-vous à la page 15.

## *ÉTAPE 6 :*

Sélection et déplacement d'un objet

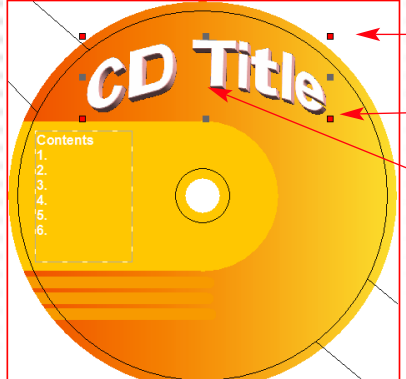

### *ÉTAPE 7 :*

Ajout/modification de texte 3d sur vos étiquettes

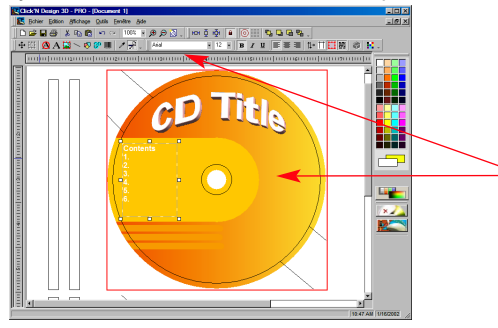

*1. Cliquez sur un objet pour le sélectionner. Huit poignées de contrôle apparaîtront alors sur son contour.*

*2. En cliquant sur une poignée de contrôle et en la tirant vers la droite ou la gauche (tout en maintenant le bouton de la souris enfoncé), vous pouvez redimensionner l'objet.*

*3. En cliquant entre les poignées et en tirant l'objet, vous pouvez le déplacer.*

*CONSEIL : lorsque vous êtes en mode de création rapide, certains objets sont verrouillés à leur place (reconnaissables à leurs poignées blanches). Vous pouvez les déverrouiller en cliquant sur l'icône « Verrouiller un objet »* **a** *afin de les modifier.*

*Si vous double-cliquez sur un champ de texte, vous pouvez exécuter deux actions.*

*1. Vous pouvez modifier le texte.*

*2. Vous pouvez afficher la barre Outils Texte pour ajuster l'affichage du texte.*

*CONSEIL : une zone de texte peut contenir plusieurs polices, couleurs et tailles. Mettez en surbrillance le texte situé dans la zone de texte que vous souhaitez modifier et utilisez la barre d'outils Texte pour le modifier.*

Pour ajouter des photos et autres objets à votre étiquette, reportez-vous à la page 10.

## *ÉTAPE 8 :*

Copie de votre étiquettes. Cette fonctionnalité est pratique si vous devez imprimer plusieurs copies de votre étiquette.

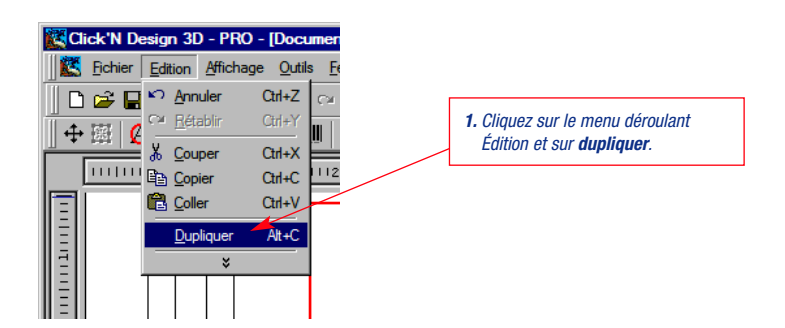

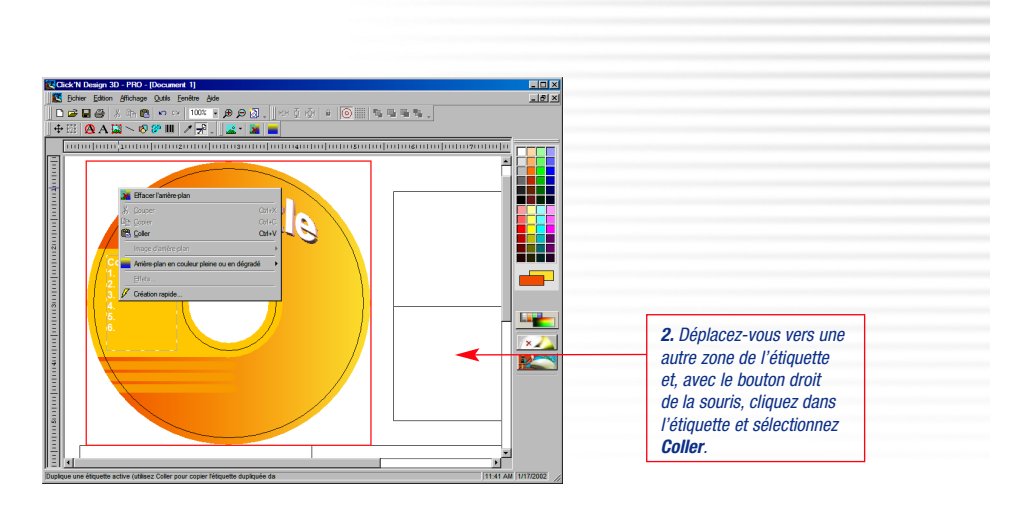

## *ÉTAPE 9 :*

Impression de votre étiquette

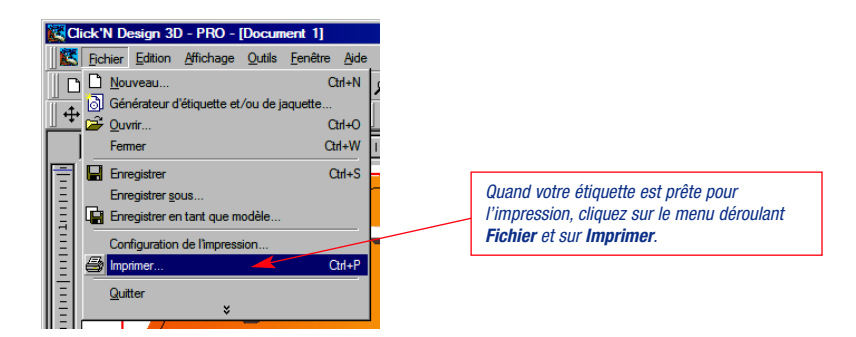

### *REMARQUE IMPORTANTE CONCERNANT L'IMPRESSION.*

L'alignement est très important lors de l'impression des étiquettes. Nous vous conseillons vivement d'utiliser l'option **Calibrer l'imprimante** du menu déroulant **Fichier** avant d'imprimer. Click'N Design 3d centrera votre impression sur le papier à étiquettes que vous utilisez. Vous pouvez utiliser cette option chaque fois que votre impression semble décalée.

L'impression des étiquettes nécessite une mémoire et un espace disque conséquents. Pour optimiser vos paramètres, veuillez cliquer sur **Configuration de l'impression** dans le menu déroulant **Fichier**.

### **Félicitations!** Vous pouvez maintenant appliquer votre étiquette sur le support.

# *Création d'un encart pour jaquette*

## *ÉTAPE 1 :*

Démarrage du générateur d'étiquette/de jaquette CD Cliquez sur l'icône du générateur d'étiquette/de jaquette  $\|\delta\|$  (située à droite des icônes de zoom). La boîte de dialogue suivante s'affiche :

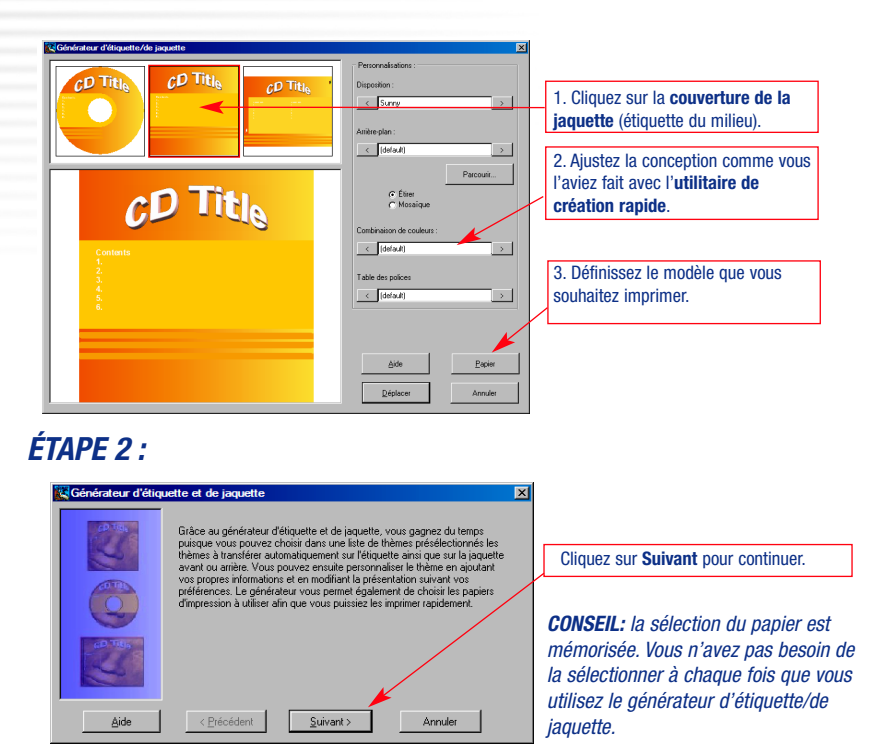

La boîte de dialogue suivante vous invite à sélectionner un type de papier CD. Comme il s'agit de créer une jaquette et non une étiquette pour CD, sélectionnez Aucun et continuez :

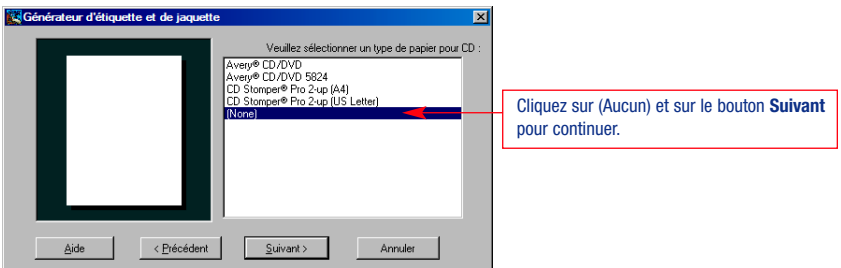

Sélectionnez la jaquette sur laquelle vous souhaitez baser votre modèle. Dans notre exemple, nous avons sélectionné les jaquettes CD/DVD US.

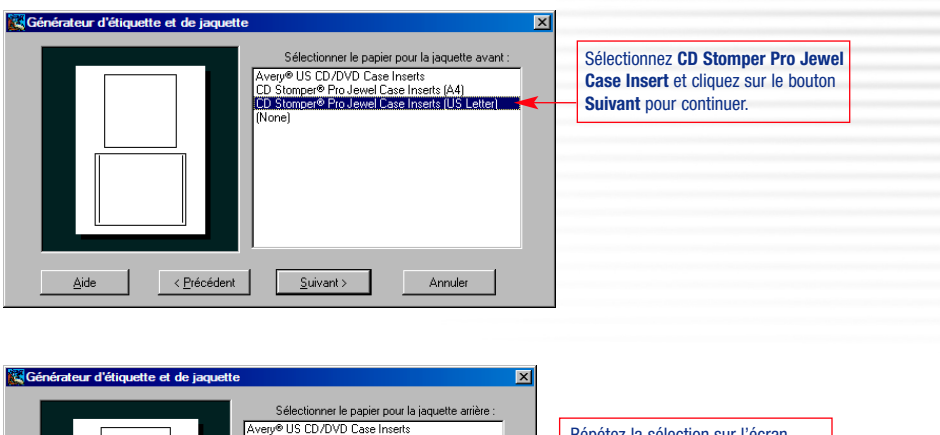

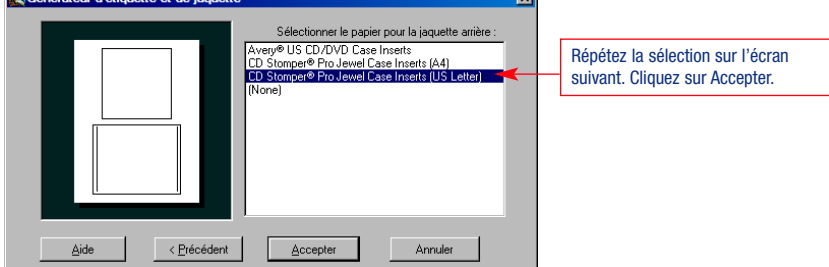

Vous pouvez maintenant passer à la conception de votre jaquette. Le générateur de jaquette fonctionne comme l'utilitaire de création rapide qui crée vos étiquettes.

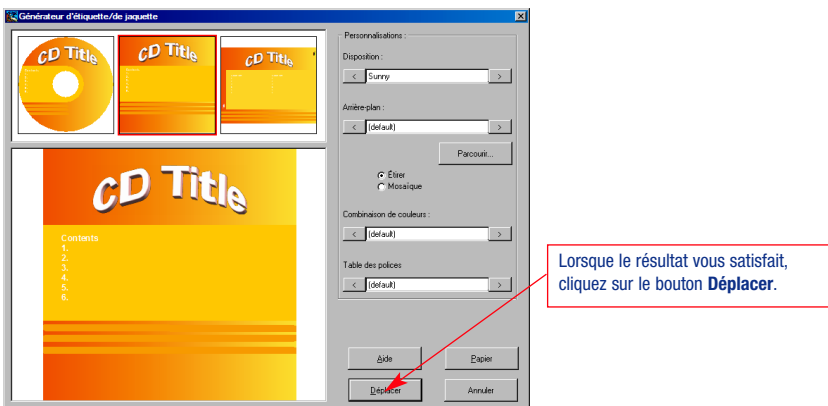

## *ÉTAPE 3 :*

Lorsque vos conceptions ont été appliquées, double-cliquez sur un texte pour ajouter vos propres contenus et titres.

## *ÉTAPE 4 :*

Vous pouvez maintenant ajouter une image sur la couverture de la jaquette.

Faites défiler le modèle de jaquette vers le haut pour afficher la première jaquette et cliquez dessus pour l'activer.

Dans la barre d'outils, cliquez sur le bouton **Importer clipart/image**. Le navigateur d'images s'affiche et tous les cliparts disponibles de Click'N Design 3d s'affichent.

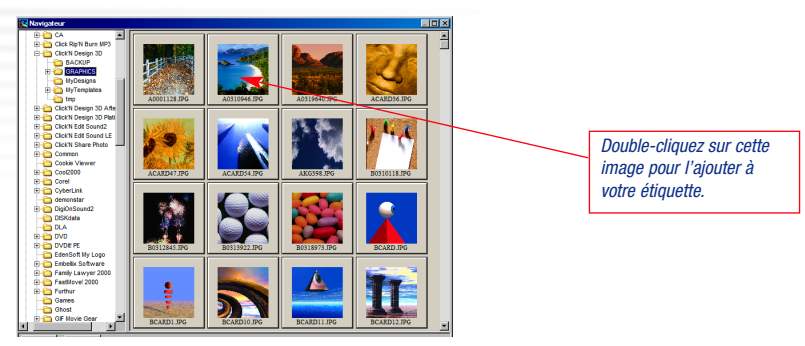

L'image est alors transférée vers la jaquette.

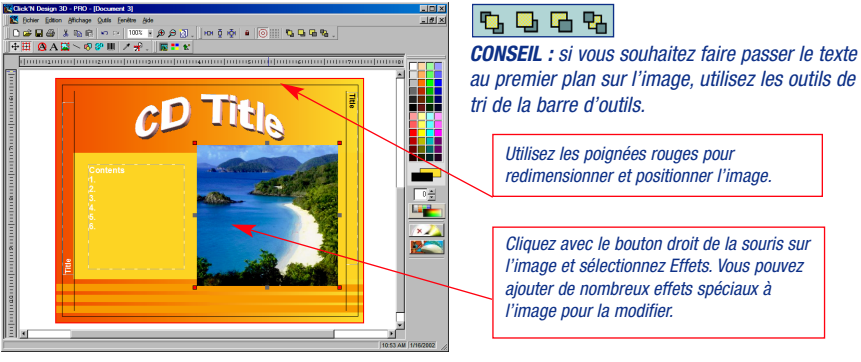

**Félicitations!** Vous pouvez maintenant imprimer votre jaquette en suivant la même méthode que pour imprimer votre étiquette CD.

## *Le saviez-vous?*

## **Conseils et astuces pour utiliser l'ensemble des fonctionnalités de Click'N Design 3d.**

### *Fonctionnement des outils Image*

Outre plus de 5 000 cliparts Click'N Design 3d possède des outils de création d'images puissants. Avec ces outils, vous pouvez utiliser vos propres photos et graphiques pour vos étiquettes.

**Conseil 1 : saviez-vous que Click'N Design 3d prend en charge la fonction Glisser-déplacer?** Avez-vous un répertoire rempli de graphiques artistiques ou un bitmap de votre logo d'entreprise? Avec Click'N Design 3d, vous pouvez directement tirer votre fichier graphique de l'Explorateur Windows vers le modèle. Pour effectuer un Glisser-déplacer, cliquez sur un fichier avec votre souris et tout en maintenant le bouton gauche de la souris enfoncé (le bouton avec lequel vous avez cliqué sur le fichier), déplacez le curseur sur le modèle Click'N Design 3d ouvert et relâchez le bouton. Le fichier apparaît dans votre modèle!

**Remarque :** en utilisant l'icône **Glisser-déplacer arrière-plan/clipart** de la **barre Outils**, vous pouvez déterminer si l'image tirée est un clipart *(qui peut être déplacé)* ou une image d'arrière-plan *(fixe)*.

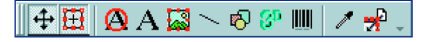

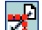

= L'image sera considérée comme clipart *(pouvant être déplacée et redimensionnée).*

= L'image sera considérée comme une image d'arrière-plan *(fixe et toujours à l'arrière-plan).*

#### **Conseil 2 : saviez-vous que vous pouvez fixer les images d'arrière-plan?**

La principale différence entre l'utilisation d'une image en tant que clipart et son utilisation en tant qu'arrière-plan et que la deuxième est fixe. L'image ne peut pas être déplacée ou redimensionnée. Il y a trois types d'arrière-plan : les images, les couleurs unies et les dégradés. Vous pouvez effectuer les insertions des différents arrière-plans en utilisant les icônes situées sur la barre d'outils **Arrière-plan**.

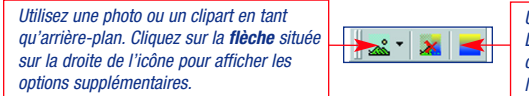

*Utilisez un dégradé en tant qu'arrière-plan. Les options de dégradé utilisent les deux couleurs actuellement sélectionnées dans la palette de couleurs.*

**Conseil 3 : saviez-vous que vous pouvez ajouter des effets spéciaux à des images?** Si vous avez inséré une image dans votre modèle, cliquez une fois dessus pour la sélectionner et cliquez sur **Effets** dans le menu **Outils**.

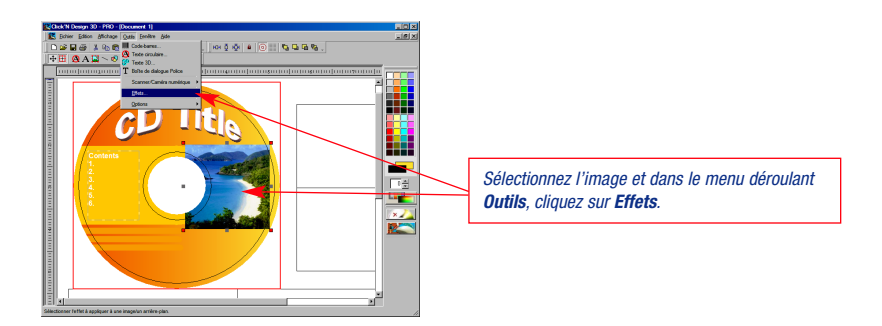

#### La boîte de dialogue suivante s'affiche :

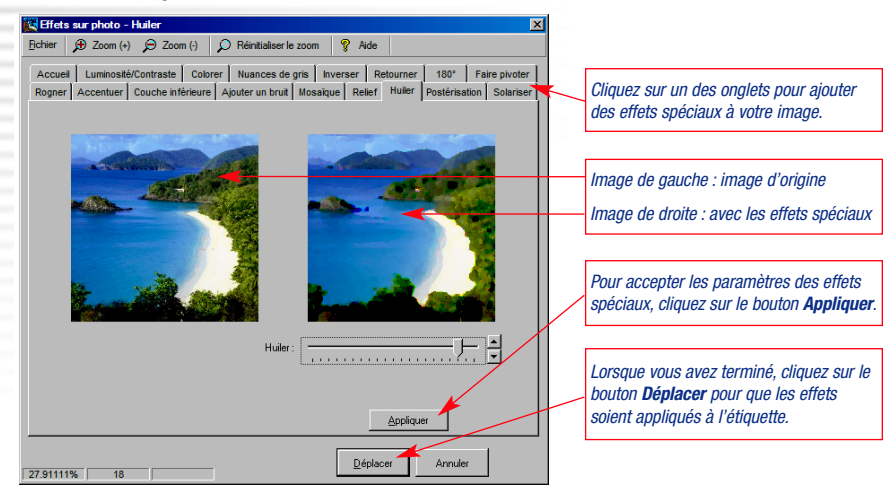

#### **Conseil 4 : saviez-vous que vous pouvez rendre une image transparente?**

Les concepteurs ont toujours rendu les images transparentes pour mieux faire ressortir leur texte. Pour rendre une image transparente, cliquez dessus pour la sélectionner et cliquez sur l'icône **Opacité** située dans la barre d'outils **Image** *(cette barre d'outils n'apparaîtra pas tant que vous n'avez pas sélectionné d'image).*

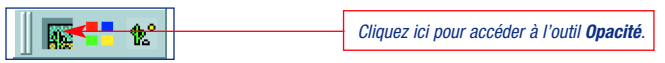

Lorsque vous cliquez sur l'icône *Opacité*, la boîte de dialogue suivante s'affiche.

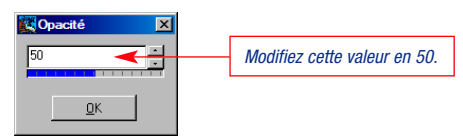

**Exemple :**

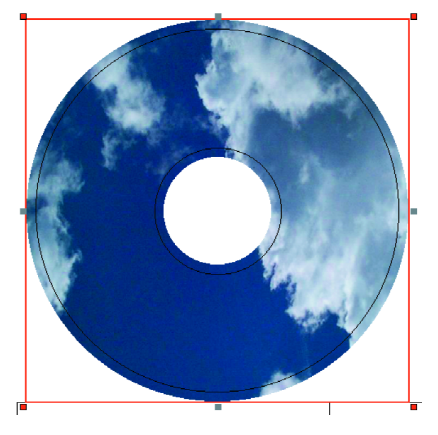

Avant *(opacité à 100 %).* Après *(opacité à 50 %).*

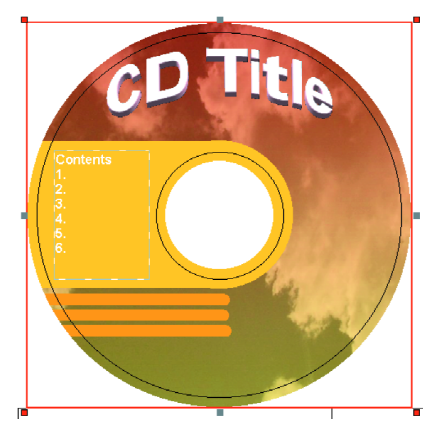

#### **Conseil 5 : saviez-vous que vous pouvez modifier le rapport hauteur/largeur d'une image?**

Si l'image ne s'insère pas correctement, adaptez-la ! Pour ajuster l'image à l'espace disponible, utilisez les barres de défilement qui font partie de toute image sélectionnée. En premier lieu, sélectionnez une image :

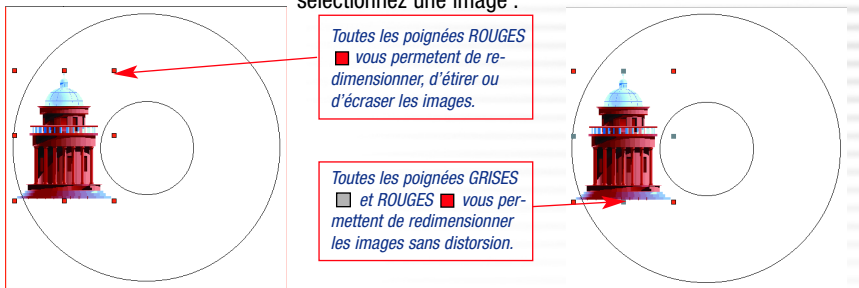

Pour conserver le rapport hauteur/largeur (en d'autre termes, redimensionner l'image sans l'étirer ou l'écraser), utilisez l'icône **Modifier le rapport hauteur/largeur** de la barre **Outils**.

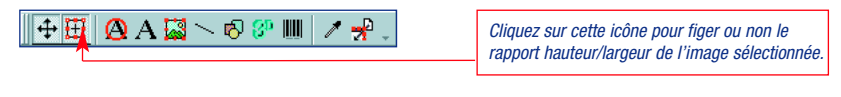

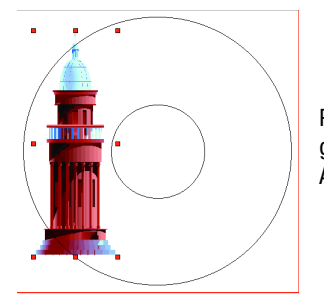

Positionnez-vous sur une poignée et déplacez-la vers la gauche, la droite, le haut ou le bas.

Ajustez l'image pour qu'elle occupe l'espace souhaité.

**Conseil 6 : saviez-vous que vous pouvez ajouter un code-barres à votre étiquette?**

Vous pouvez ajouter un code-barres à l'arrière de la jaquette en utilisant l'icône **Code-barre** située sur la barre **Outils**.

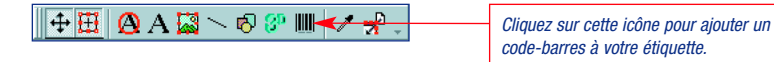

Lorsque vous avez sélectionné l'outil Code-Barres, la boîte de dialogue suivante s'affiche :

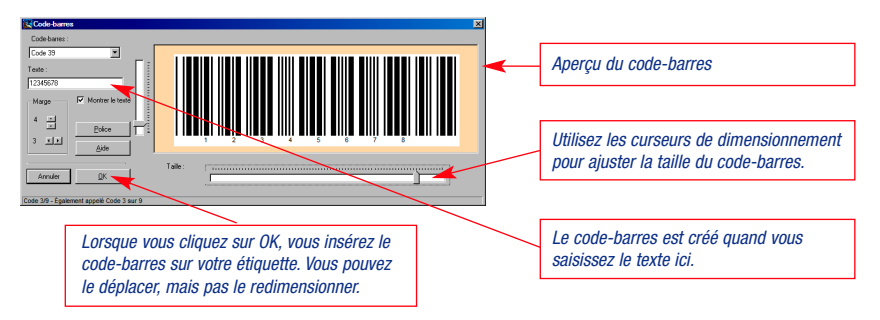

### *Fonctionnement des outils Texte*

#### **Conseil 1 : saviez-vous qu'une zone de texte peut contenir différentes polices, tailles, couleurs, etc.?**

Vous souhaitez mettre un mot en gras dans un paragraphe ou le colorer en rouge pour le mettre en relief? Toutes ces fonctionnalités sont à votre disposition. Vous devez commencer par créer la zone de texte et y saisir un texte. Avec la souris, utilisez la fonction Glisser-déplacer en ne sélectionnant que le texte que vous souhaitez modifier. *Si vous utilisez une zone de texte qui existe déjà, il est possible que vous ayez à double-cliquer pour sélectionner une ligne déterminée.*

#### **Regardez la barre d'outils Texte.**

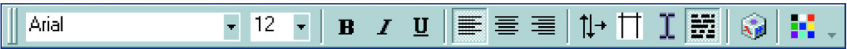

Cliquez sur l'icône **Gras e** et ensuite sur l'icône **Couleur. :..** Vous pouvez également modifier la taille du texte.  $12 \times$  Il est intéressant de noter que seul le texte sélectionné de la zone de texte est modifié.

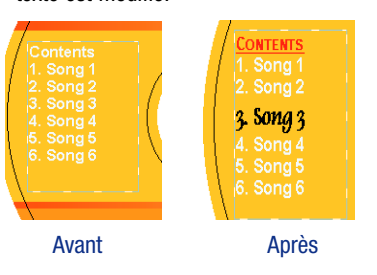

#### **Vous pouvez également appliquer les effets suivants à votre texte :**

- **–** Texte italique et souligné
- **–** Aligner le texte à gauche, à droite ou le centrer
- **–** Tourner votre texte vers le haut ou vers le bas
- **–** Ajuster les marges dans une zone de texte
- **–** Basculer entre l'édition du texte et le déplacement de la zone de texte
- **–** Colorer l'arrière-plan de la zone de texte
- **–** Insérer des caractères (© ou ®, etc.)

**Conseil 2 : saviez-vous que vous pouvez créer des textes circulaires?** C'est tellement simple ! Cliquez sur l'icône Texte circulaire de la barre d'outils.

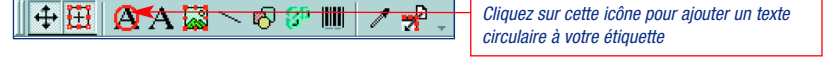

La boîte de dialogue suivante s'affiche :

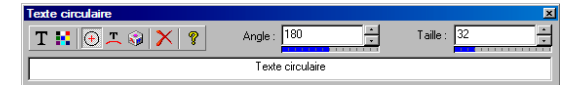

Saisissez le texte de votre choix. Cette boîte de dialogue vous permet de modifier l'angle du texte.

- $0 =$  haut de l'étiquette  $180 =$  bas de l'étiquette
	-
- $90 = c$ ôté droit de l'étiquette  $270 = c$ ôté gauche de l'étiquette
- -

Vous pouvez également modifier la police, la taille, la couleur du texte et bien plus encore … Lors de la saisie au clavier des chiffres pour la taille ou les angles, veuillez appuyer sur la touche « **Entrée** » après avoir entré les valeurs. Cela permet de valider vos choix. Lorsque vous avez terminé, cliquez dans votre étiquette pour fermer la boîte de dialogue Texte circulaire. *Pour revenir à cette boîte, cliquez simplement sur le texte circulaire.*

Lorsque le texte est saisi, vous pouvez ajuster l'emplacement du texte circulaire sur votre étiquette en cliquant sur le contour et en le tirant vers l'intérieur ou l'extérieur.

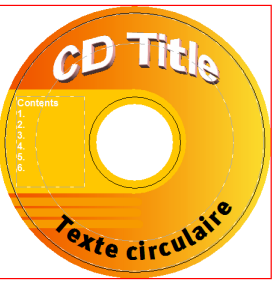

#### **Conseil 3 : saviez-vous que vous pouvez créer des textes 3d?**

च

Transférer le texte 3D

Annuler

Aide

La fonctionnalité permettant d'ajouter un texte en trois dimensions est l'une des plus puissantes de Click'N Design 3d. Pour ajouter un texte en 3d sur votre étiquette, cliquez sur l'icône **Texte 3d**

$$
\mathbf{A} \boxplus \mathbf{A} \boxtimes \mathbf{A} \otimes \mathbf{A} \longrightarrow \mathbf{A}
$$

située sur la barre **Outils**.

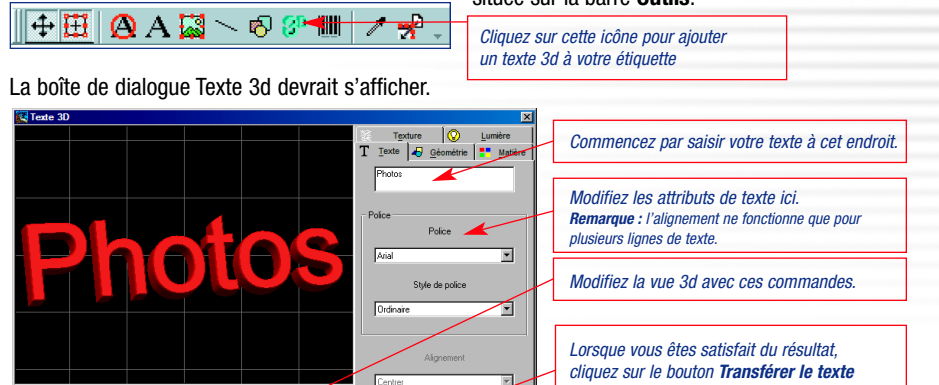

### **Utilisation des commandes d'affichage 3d** Outils *(de droite à gauche).*

まやひ目

 $\sqrt{2}$ 

 $\sqrt{60}$ 

Dista

Modifier les courbes

Réinitialiser la caméra

Réinitiativer le texte

Réinitialiser tout ir le champ de vision de la can

 $\overline{v}$  Quadril

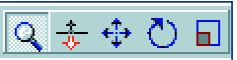

- **Zoom :** permet de réduire ou d'agrandir le texte selon la quantité à afficher. Le zoom permet de modifier le champ de vision. Pour agrandir le texte sans modifier le champ de vision, utilisez la commande Travelling.
- **Travelling :** permet d'approcher ou d'éloigner le texte selon le mouvement du curseur de la souris.

**Indie** des caractères

.<br>Eond de la fenê

- **Déplacer :** permet de déplacer le texte dans l'écran.
- **Faire pivoter :** permet de faire tourner le texte autour son axe central en ajustant la vue 3d.
- **Échelle :** permet d'étirer ou d'écraser le texte.

Pour utiliser toutes ces commandes, cliquez dans la zone de texte 3d et tenez le bouton de la souris enfoncé pour déplacer la souris vers le bas ou le haut, la gauche ou la droite. Dans certains cas, vous devez relâcher le bouton de la souris et répéter l'action si nécessaire, afin d'obtenir l'effet souhaité.

### *L'onglet Géométrie : L'onglet Texture :*

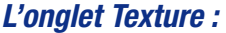

*3d pour l'appliquer à votre étiquette.*

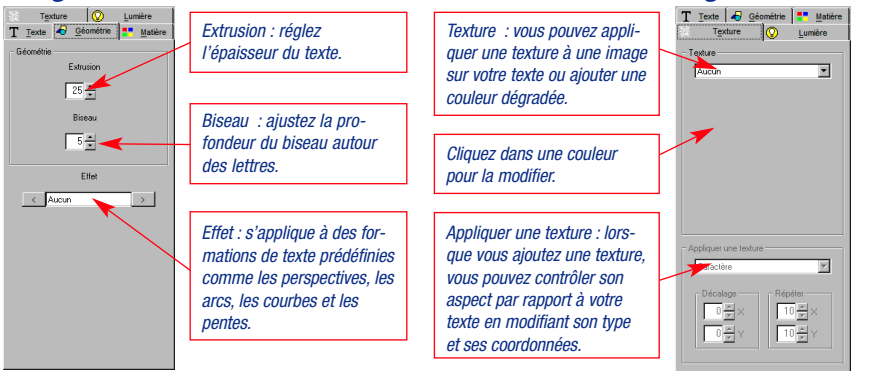

### *L'onglet Matière :*

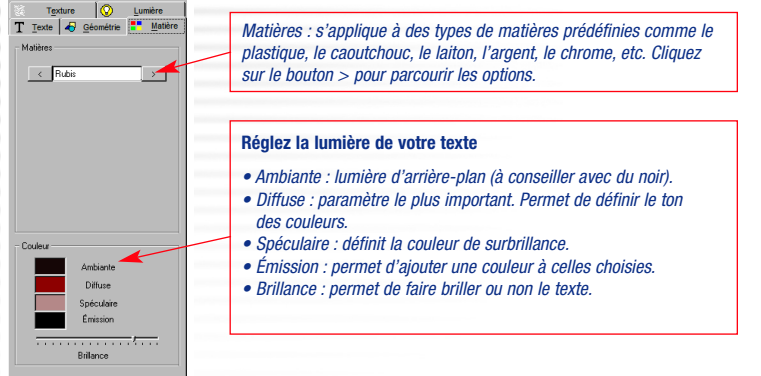

### *L'onglet Lumière :*

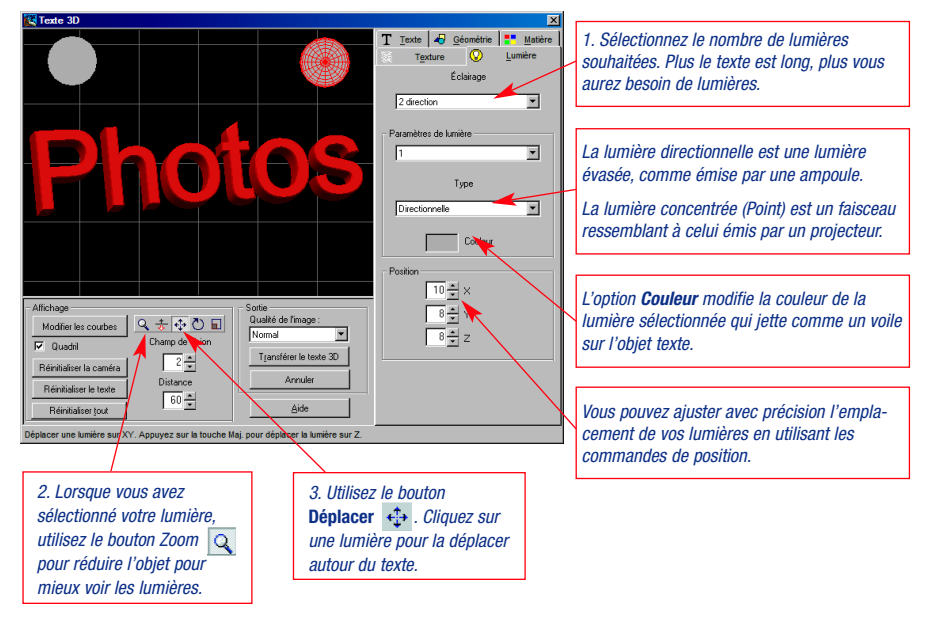

### *Fonctionnement des outils Affichage*

Vous souhaitez voir l'ensemble de l'étiquette (et non juste la partie ronde) ou vous avez besoin d'outils de quadrillage et de centrage? Vous souhaitez verrouiller un objet? Voici quelques conseils pour naviguer dans les différents affichages de Click'N Design.

#### **Conseil 1 : saviez-vous que vous pouvez utiliser plusieurs étiquettes simultanément?**

L'affichage simultané de plusieurs étiquettes vous permet de travailler en même temps sur des étiquettes CD, des jaquettes et d'autres étiquettes. Cette fonctionnalité est incroyablement pratique lorsqu'il s'agit de copier, coller ou reproduire un dessin ou d'autres éléments. Pour naviguer dans les différents documents ouverts, utilisez les outils situés dans le menu déroulant **Fenêtre**.

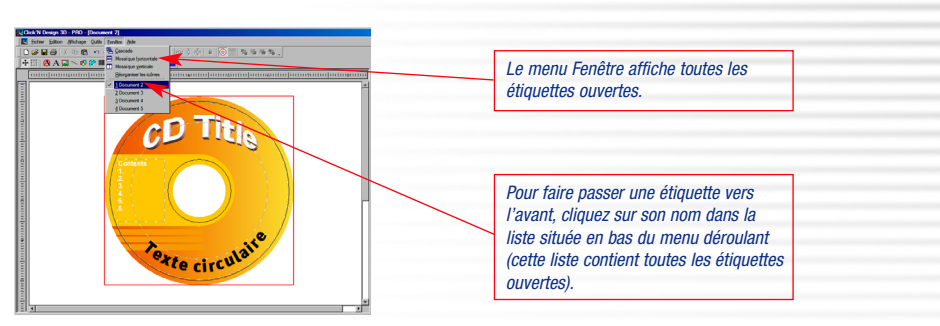

#### **Conseil 2 : saviez-vous que vous pouvez afficher les bords extérieurs de l'étiquette?**

Pour avoir un aperçu réel du résultat de l'impression de votre étiquette de CD, le modèle permet de cadrer les régions inutilisées de vos graphiques. Si vous souhaitez afficher ces zones, cliquez sur l'outil d'ajustement situé sur la barre d'outils **Position**. Cliquez à nouveau sur l'icône pour revenir à l'affichage cadré.

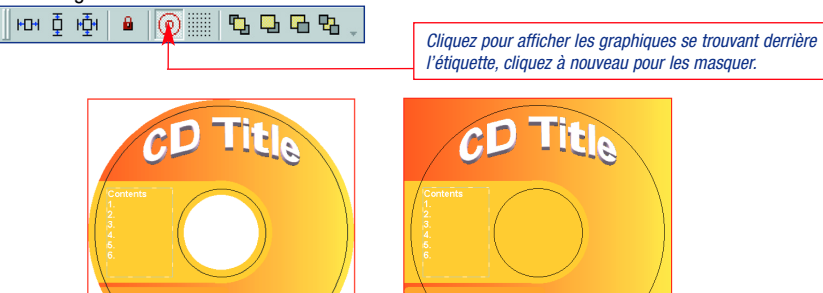

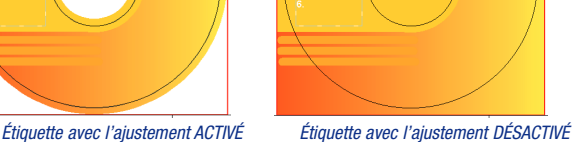

#### **Conseil 3 : saviez-vous que vous pouvez centrer les objets?**

Le fait de pouvoir aligner plusieurs objets peut être très utile pour créer un beau graphique. Les outils disponibles pour vous assister dans cette tâche se trouvent sur la barre d'outils **Position**. Pour centrer un objet, cliquez sur cet objet, puis sur l'icône Centrer. L'objet est alors transféré vers le centre du modèle sur lequel vous travaillez.

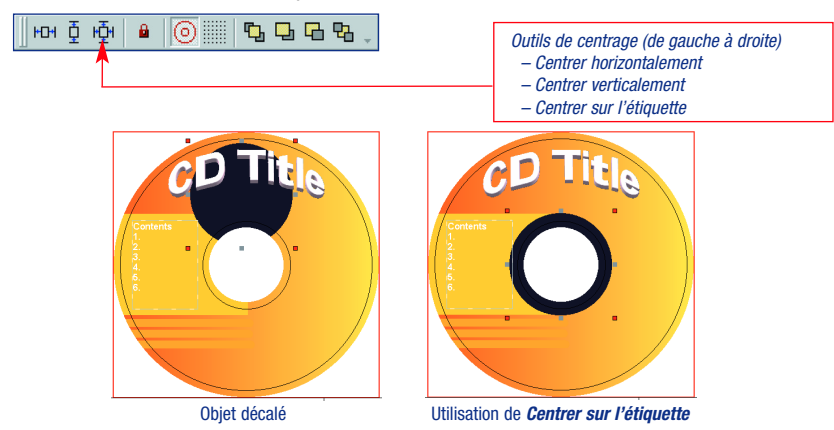

#### **Conseil 4 : saviez-vous que vous pouvez verrouiller des objets?**

Lorsqu'un objet est verrouillé, vous ne pouvez plus le déplacer. Cette fonction peut être très utile lorsque vous utilisez de nombreux objets sur le modèle. Si vous souhaitez verrouiller un objet, cliquez sur l'icône Verrouiller située sur la barre d'outils **Position**. Les objets verrouillés sont reconnaissables à leurs poignées blanches. Vous pouvez déverrouiller ces objets en cliquant à nouveau sur l'icône Verrouiller.

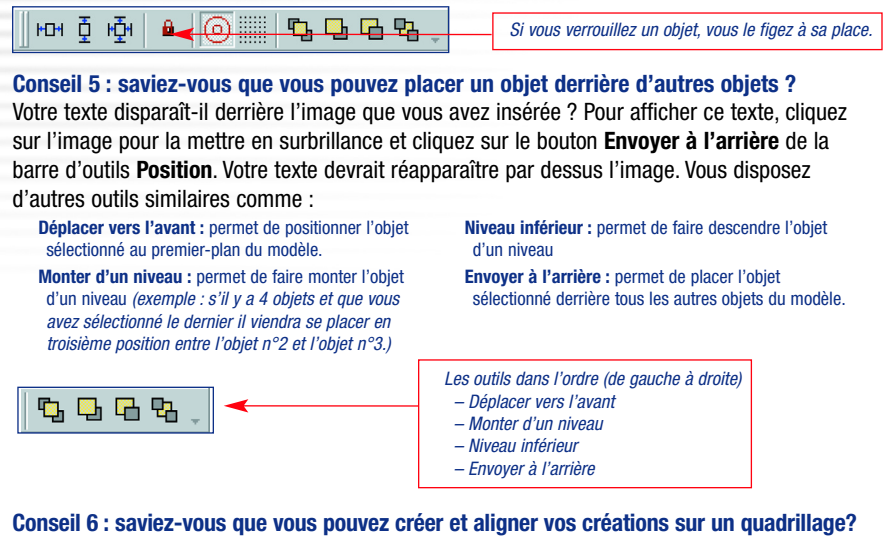

Cliquez sur l'icône Quadrillage de la barre d'outils Position. Le quadrillage s'affichera dans votre modèle. L'alignement est automatiquement activé.

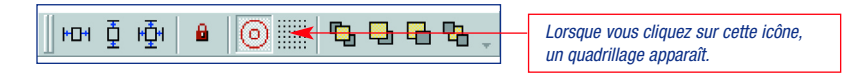

Pour ajuster et aligner des objets sur un quadrillage, cliquez sur le menu déroulant **Outils**, sélectionnez **Options** puis **Propriétés de quadrillage**.

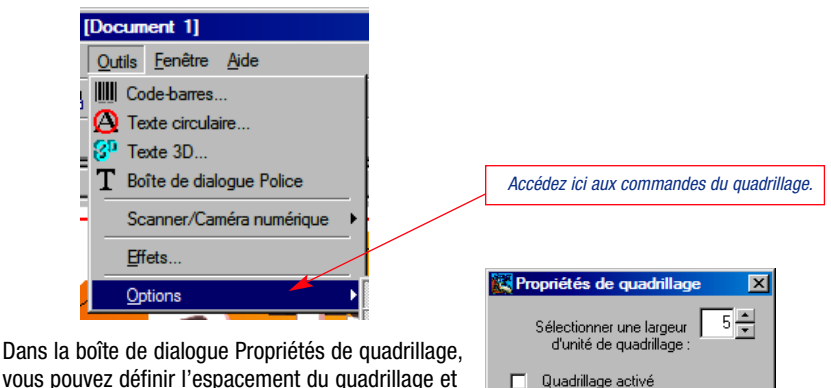

activer la fonction d'alignement.

Annuler

 $QK$ 

#### **Conseil 7 : saviez-vous que vous pouvez afficher l'ensemble de la feuille contenant l'étiquette?**

Pour afficher la feuille du modèle en entier, *(dont le format est généralement le format A4)*, cliquez sur l'outil Zoom dans la barre d'outils Affichage. Sélectionnez 25 %. Vous devez maintenant voir l'ensemble du modèle. C'est l'aperçu exact du papier que vous allez imprimer.

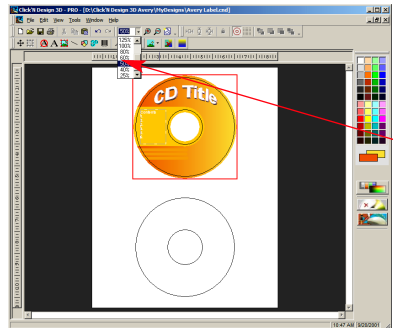

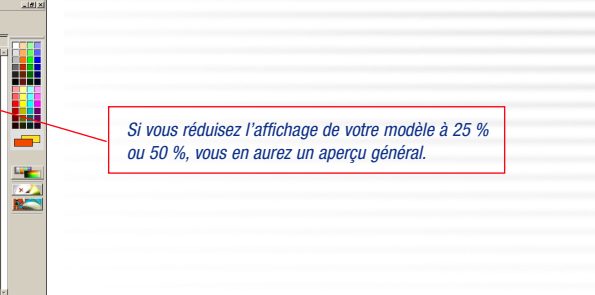

### *Comment créer votre propre modèle*

Si vous créez des étiquettes pour votre entreprise ou association, vous souhaitez certainement créer vos propres modèles afin de pouvoir les réutiliser indéfiniment.

#### **Conseil 1 : saviez-vous que vous pouvez créer vos propres modèles personnalisés?**

Lorsque vous avez créé un concept et que vous souhaitez le réutiliser, cliquez sur le menu déroulant **Fichier** et sélectionnez « **Enregistrer en tant que modèle** ».

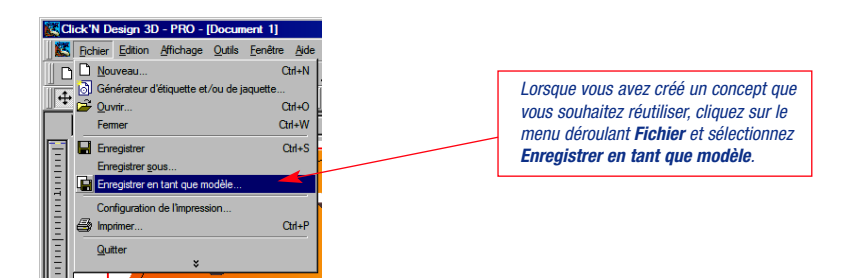

Pour utiliser votre nouveau modèle, cliquez sur le bouton **Nouveau**, puis sur le **signe plus** situé à côté du modèle avec lequel vous avez commencé à travailler. Votre modèle apparaîtra alors dans la liste. Cliquez dessus et sur le bouton **OK** pour charger votre modèle.

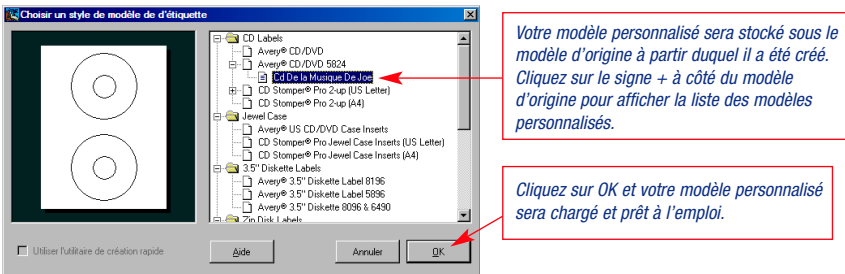

## *Assistance technique*

### *Assistance technique et mises à jour de produit pour Click'N Design 3d*

La satisfaction de nos clients nous tient à cœur.

- Si vous avez des problèmes avec Click'N Design 3D, veuillez suivre les instructions ci-dessous.
- **1.** Venez consulter le site Web de Stomp (www.stompinc.com). Vous y trouverez des solutions à des problèmes souvent rencontrés.
- **2.** Pour obtenir une assistance technique, veuillez appeler au + 1 949-515-5299. Avant d'appeler, préparez les informations suivantes :
	- la configuration de votre ordinateur (UC, série et modèle de votre enregistreur, version du système d'exploitation Windows)
	- la description de votre problème

*Remarque : lorsque vous appelez l'assistance technique, veuillez être à l'ordinateur sur lequel le logiciel est installé pour que notre technicien puisse vous aider à résoudre le problème.*

### Pour plus d'informations sur les produits CD Stomper

# www.cdstomper.com

*Créez et imprimez des étiquettes pour CD époustouflantes avec votre ordinateur !*